### 2021年度化学史学会年会⽤

# **Zoomマニュアル**

本マニュアルは、第26回大学教育研究フォーラム実行委員会(作成者: 京都大学大学院教育学研究科 澁川幸加) | <u>聴講者向けZoomマニュア</u> <u>ル</u>」(2020年3月15日作成,CC BY 4.0)を一部改変して作成しました。作 成者: 化学史学会事務局 · 田中浩朗 (2021.6.3)

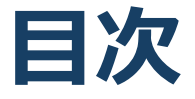

#### 1. Zoomの基本操作

- 1. Zoomのインストール: HPから (PC) …p4
- 2. Zoomのインストール︓スマートフォン・タブレット
- 3. Zoomのインストール:招待URLから (PC)
- 4. ミーティングへの参加: PC …p7
- 5. ミーティングへの参加:スマートフォン・タブレット
- 6. ミーティングへの参加:ミーティングID・パスワード
- 7. Zoomの基本操作画面: PC …p10
- 8. Zoomの基本操作画面:スマートフォン・タブレット
- 2. 聴講に向けた準備
	- 1. 接続環境の準備 …p13
	- 2. Zoomの動作確認 …p14
	- 3. 参加者名の設定
	- 4. マイク・スピーカーの設定 …p16
	- 5. チャット機能
	- 6. 受信映像・資料の取り扱い
	- 7. 退出する
- 3. 聴講時の注意まとめ …p19(重要)
- 4. トラブルシューティング

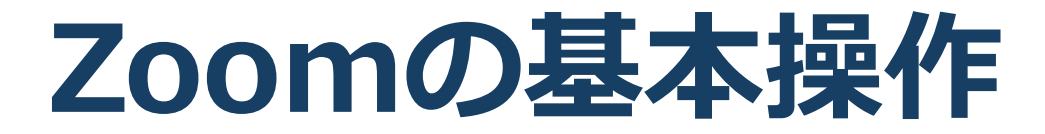

# Zoomのインストール: **HPから(PC)**

### ■ZoomのHPからダウンロード

◆ご自身がお持ちの端末に対応したものをインス トールしてください。

[https://zoom.us/download#client\\_4meeting](https://zoom.us/download)

■PCの場合 ◆上記URLにアクセスし、「ミーティング用Zoom クライアント」からダウンロードしてください。

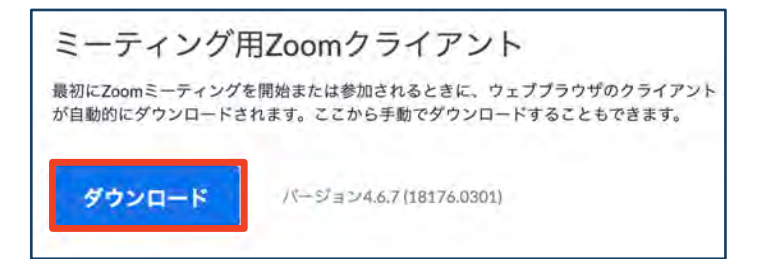

### ◆ダウンロードされたファイルをダブルクリックす ると、アプリのインストールが始まります。

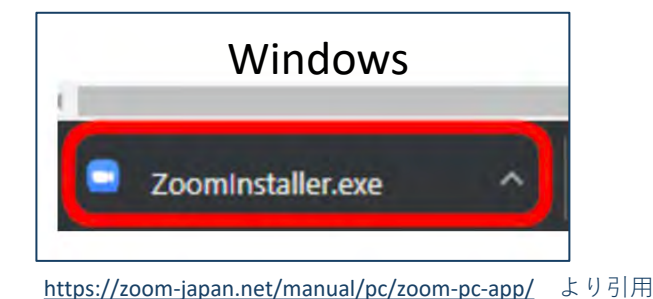

Mac Zoom.pkg  $\wedge$ 

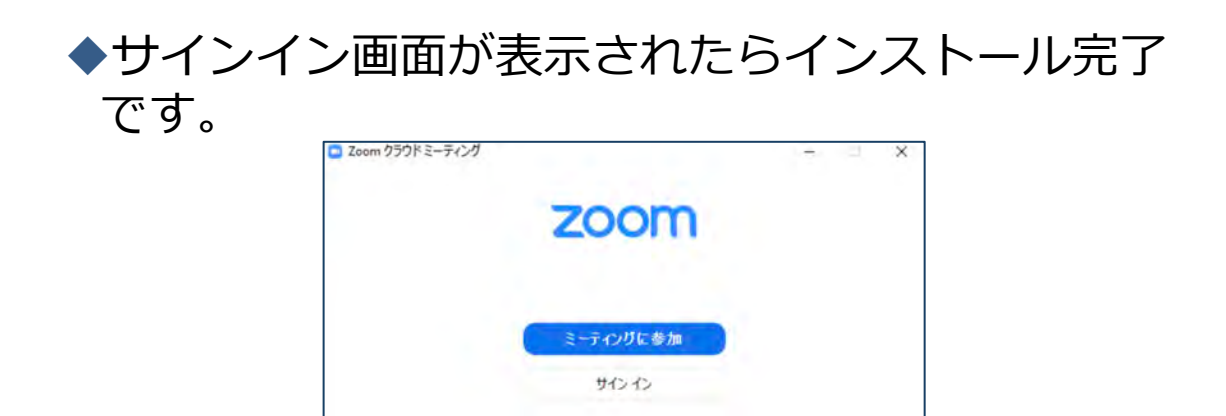

# Zoomのインストール: **スマートフォン・タブレット**

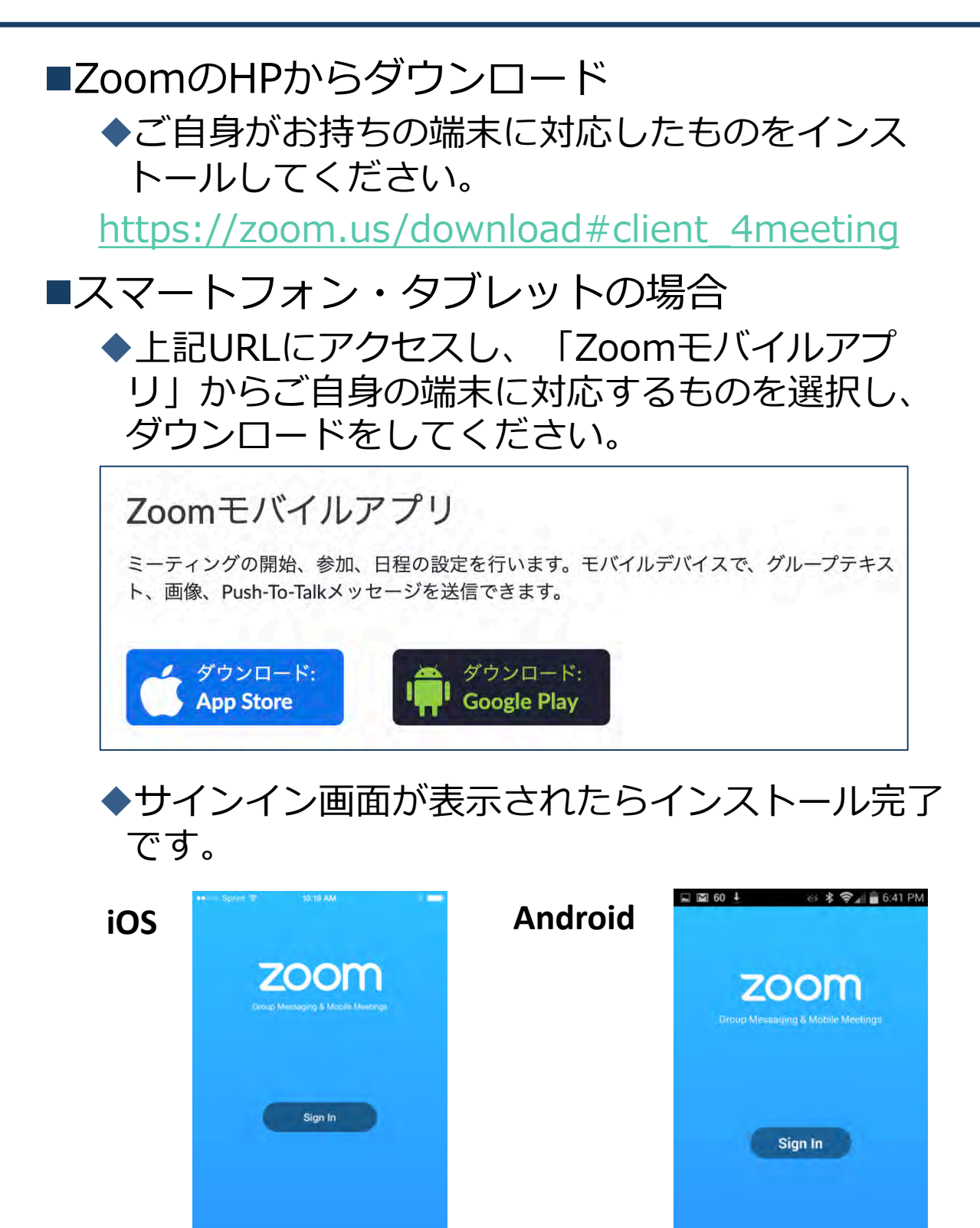

[https://support.zoom.us/hc/ja/articles/201362993](https://support.zoom.us/hc/ja/articles/201362993-iOS%E5%85%A5%E9%96%80) iOS%E5%85%A5%E9%96%80 より引用

Sign Up

Join a Meeting

**Join a Meeting** 

**Sign Up** 

# Zoomのインストール: **招待URLから(PC)**

### ■招待URLからダウンロード ◆はじめてZoomを使う場合、招待されたZoom ミーティングの紹介URLをクリックすると⾃動的 にZoomがインストールされます。

### **https://zoom.us/j/…(⻑い英数字が続く)**

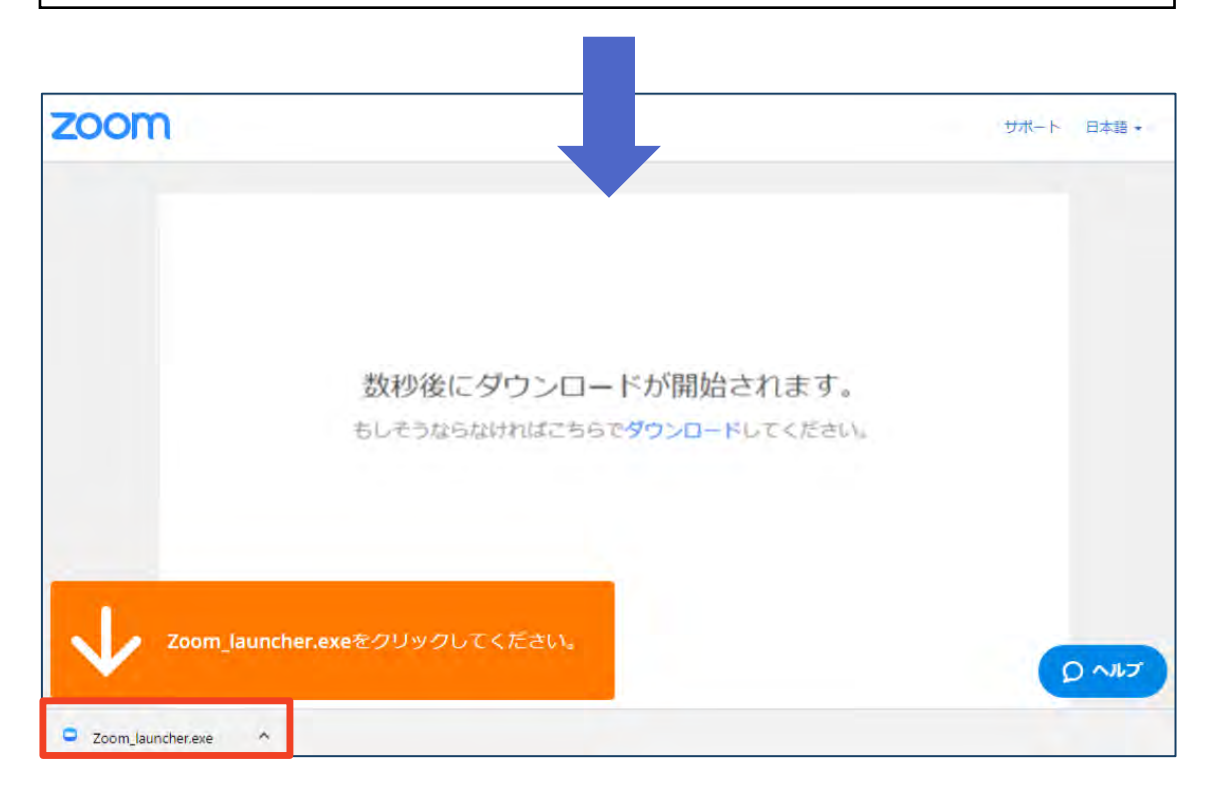

### ◆ダウンロードされたファイルをダブルクリックす ると、アプリのインストールが始まります。

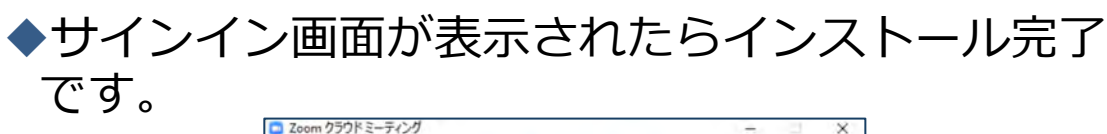

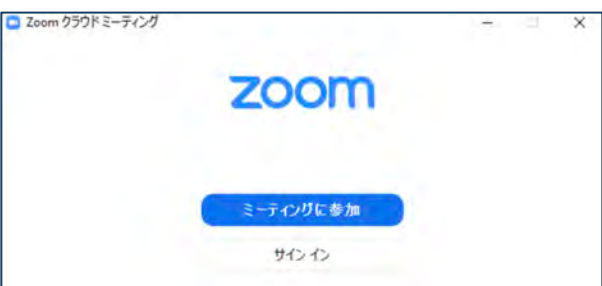

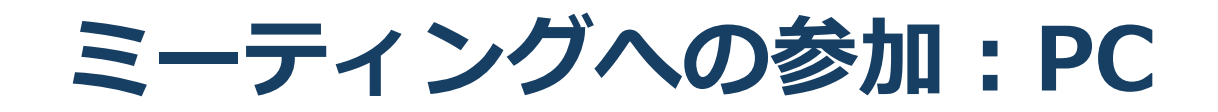

■参加用URLをクリックします。

**https://zoom.us/j/…(⻑い英数字が続く)**

■「どのように音声会議に参加しますか?」とい う画面が出てきたら、「コンピューターオー ディオに参加する」を選択してください。

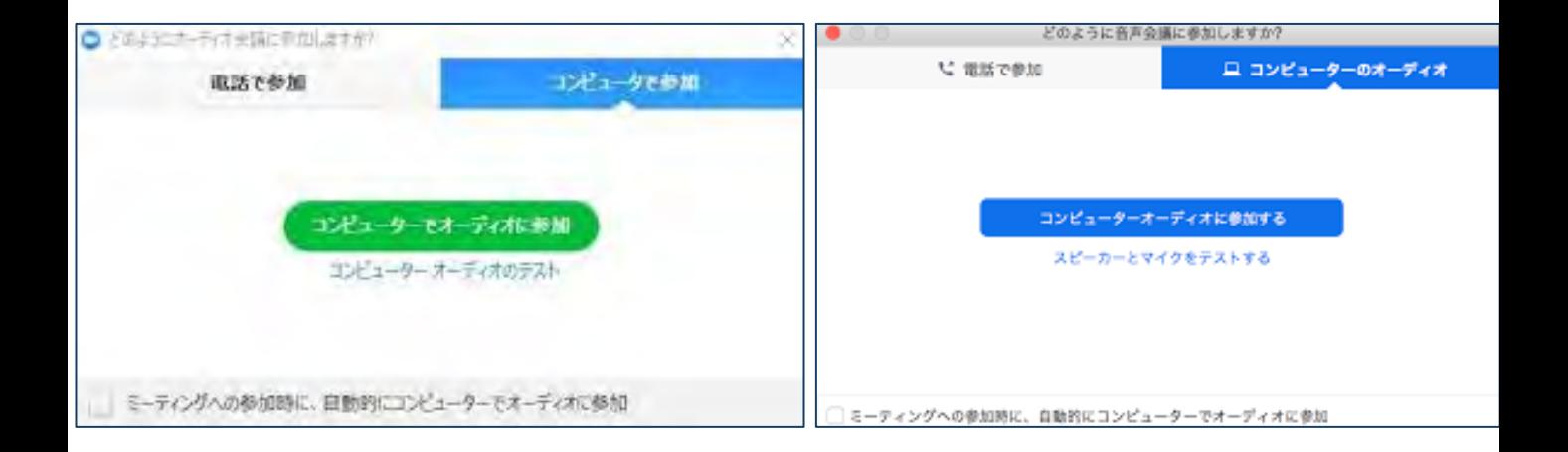

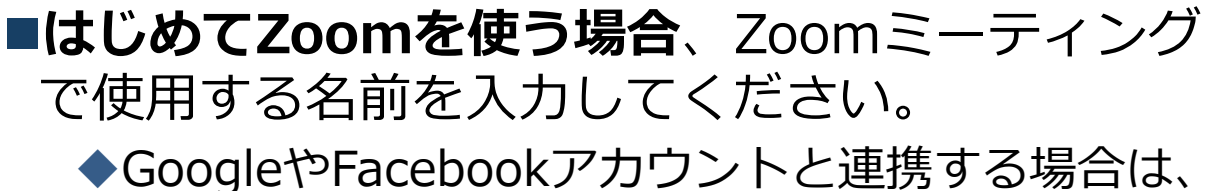

その名前が自動的に取得されます。

◆名前はミーティングに参加後も変更できます。

ミーティングへの参加: **スマートフォン・タブレット**

■参加用URLをタップします。

**https://zoom.us/j/…(⻑い英数字が続く)**

■Zoomアプリが起動します。

- ■**はじめてZoomを使う場合**、Zoomミーティングで使用する 名前を入力してください。
	- ◆GoogleやFacebookアカウントと連携する場合は、その名前が自 動的に取得されます。
	- ◆名前はミーティングに参加後も変更できます。
- ■ビデオプレビューが表示されるので、「ビデオ付き」か「ビ デオなし」のどちらかを選択してください。
- ■オーディオの設定をします。「インターネットを使用した通 話」を選択してください。

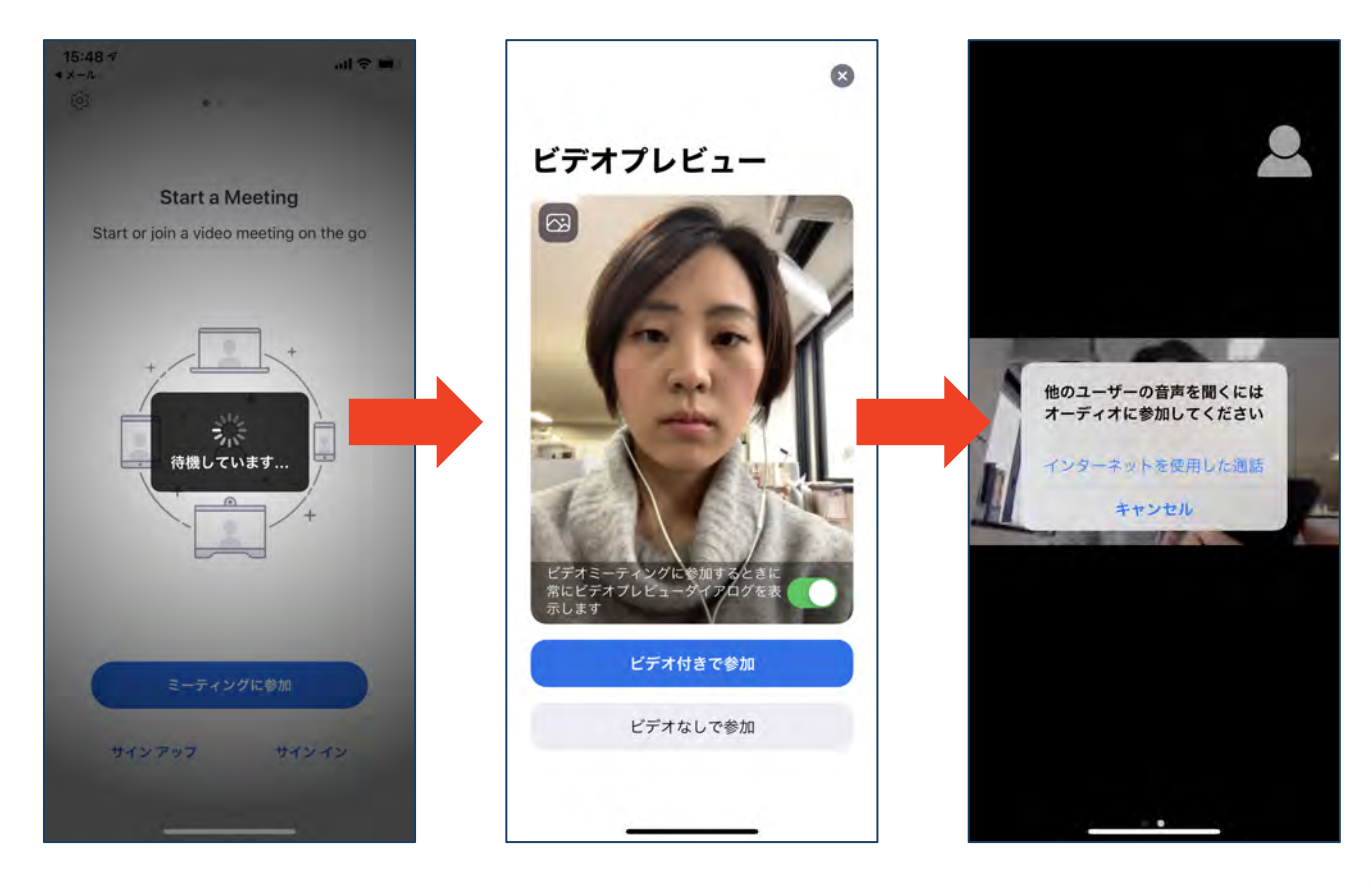

# ミーティングへの参加: **ミーティングID・パスワード**

■ミーティングへ参加する際、ミーティング番号を入 ⼒して参加することができます。 ◆ただし、パスワードの入力が求められます。

■下の画面のように会議IDの入力が求められた場合、 招待メールにあるミーティングIDを入力します。

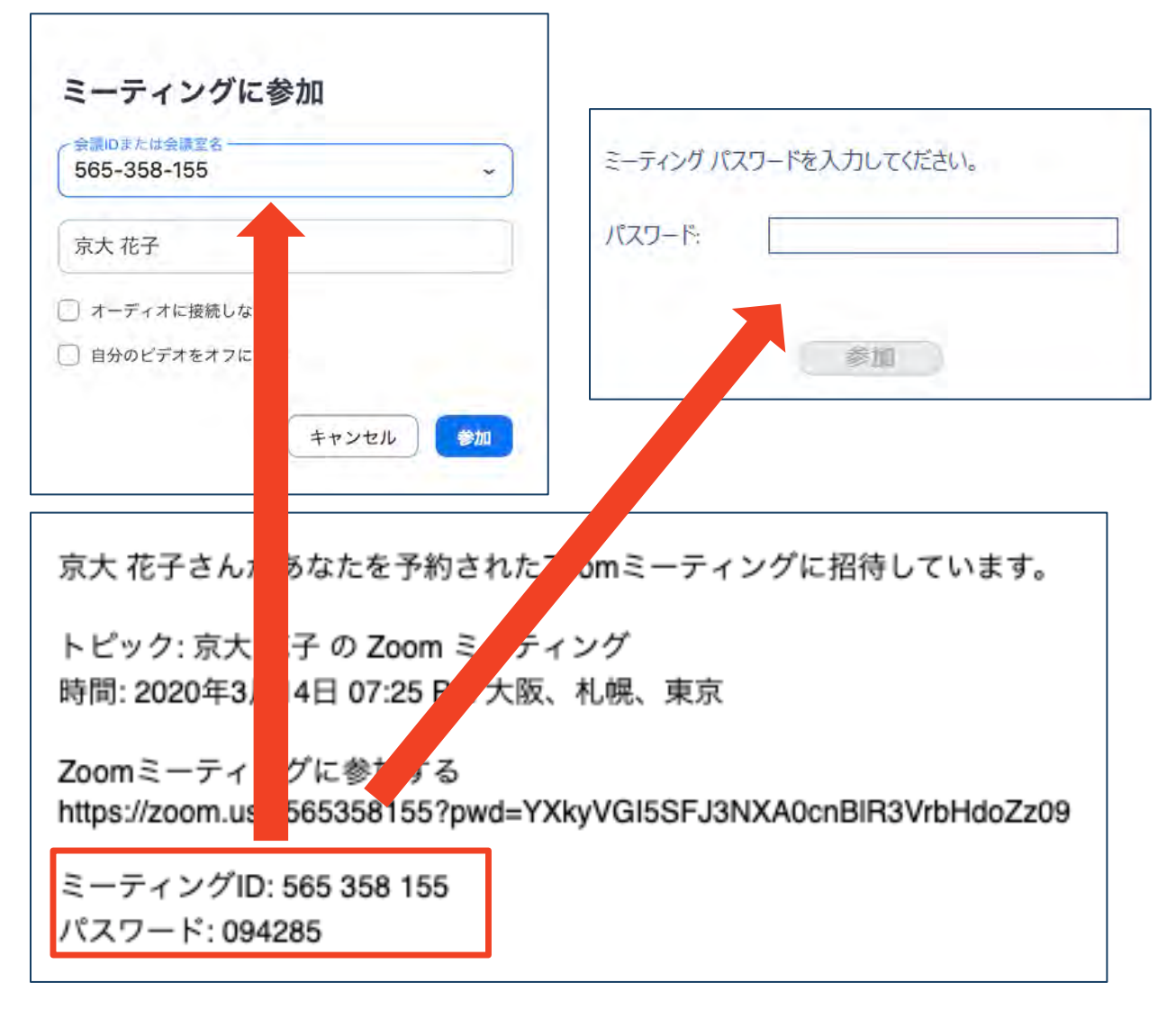

■参加用URLをクリックし参加する場合、パスワード は不要です。

# **Zoomの基本操作画⾯︓PC**

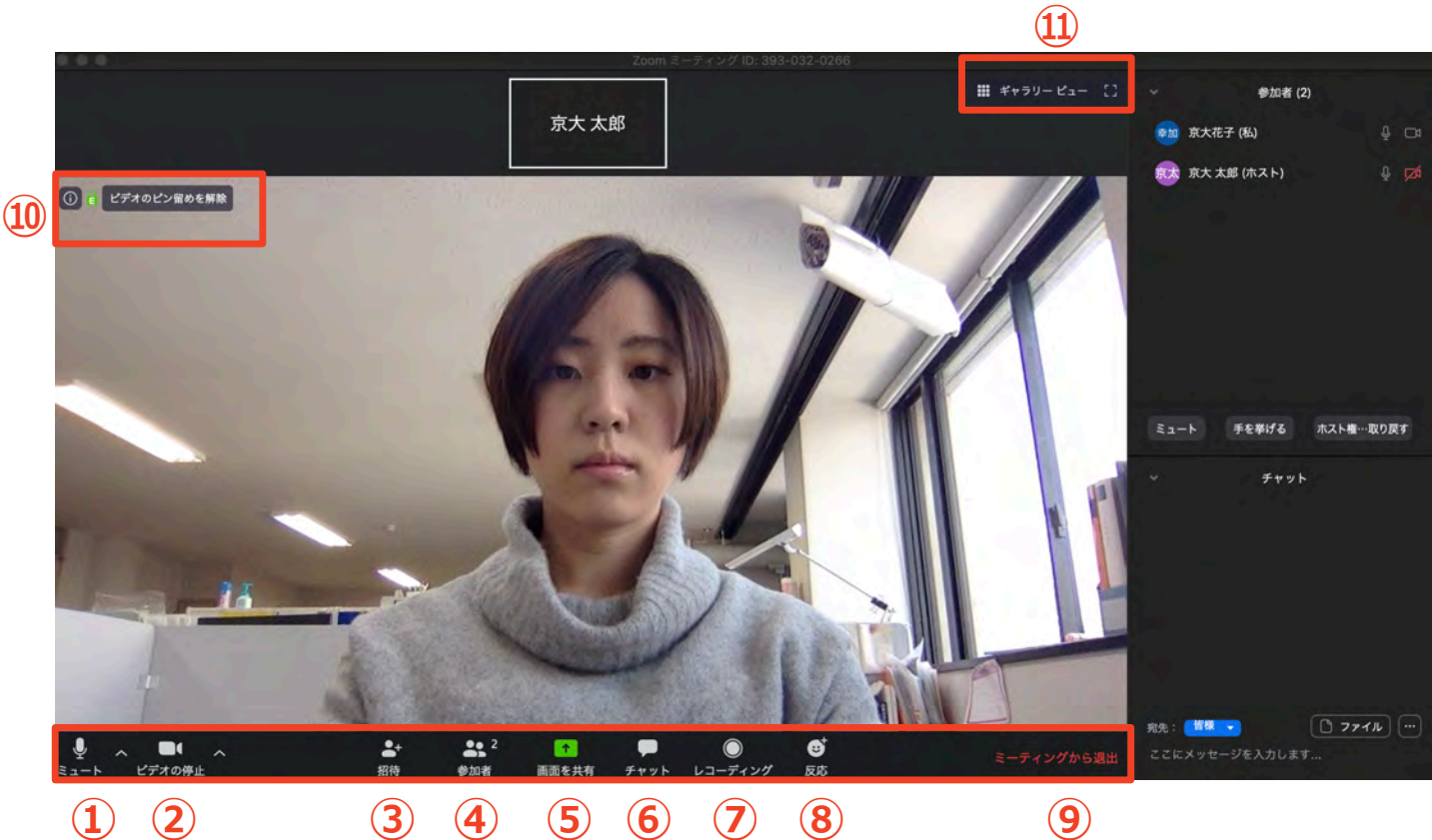

- 
- 
- **ミュート機能:⾳声のオン・オフを設定できる**
- **ビデオの開始・停⽌を設定できる**
- **招待:通話する相⼿を招待できる**
- **参加者:ミーティングルームに参加している⼈を確認できる**
- **画⾯の共有:通話している相⼿とパソコンの画⾯を共有できる**
- **チャット:参加者に対して⽂章を送ることができる**
- **レコーディング:通話をレコーディングできる(**※**許可が必要)**
- **反応:親指アップと拍⼿ボタンで反応を⽰すことができる**
- **ミーティングから退出:⾃分だけがミーティングから退出できる**
- **情報:ミーティングルーム名(会場名)やURL等を確認できる**
- **ギャラリービュー:参加者の顔を⼀覧できる画⾯へ切り替えられる**

ギャラリービューを選択した画面→

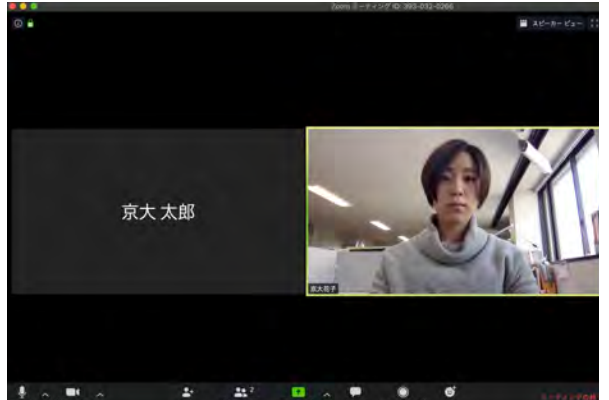

# Zoomの基本操作画面 **スマートフォン・タブレット**

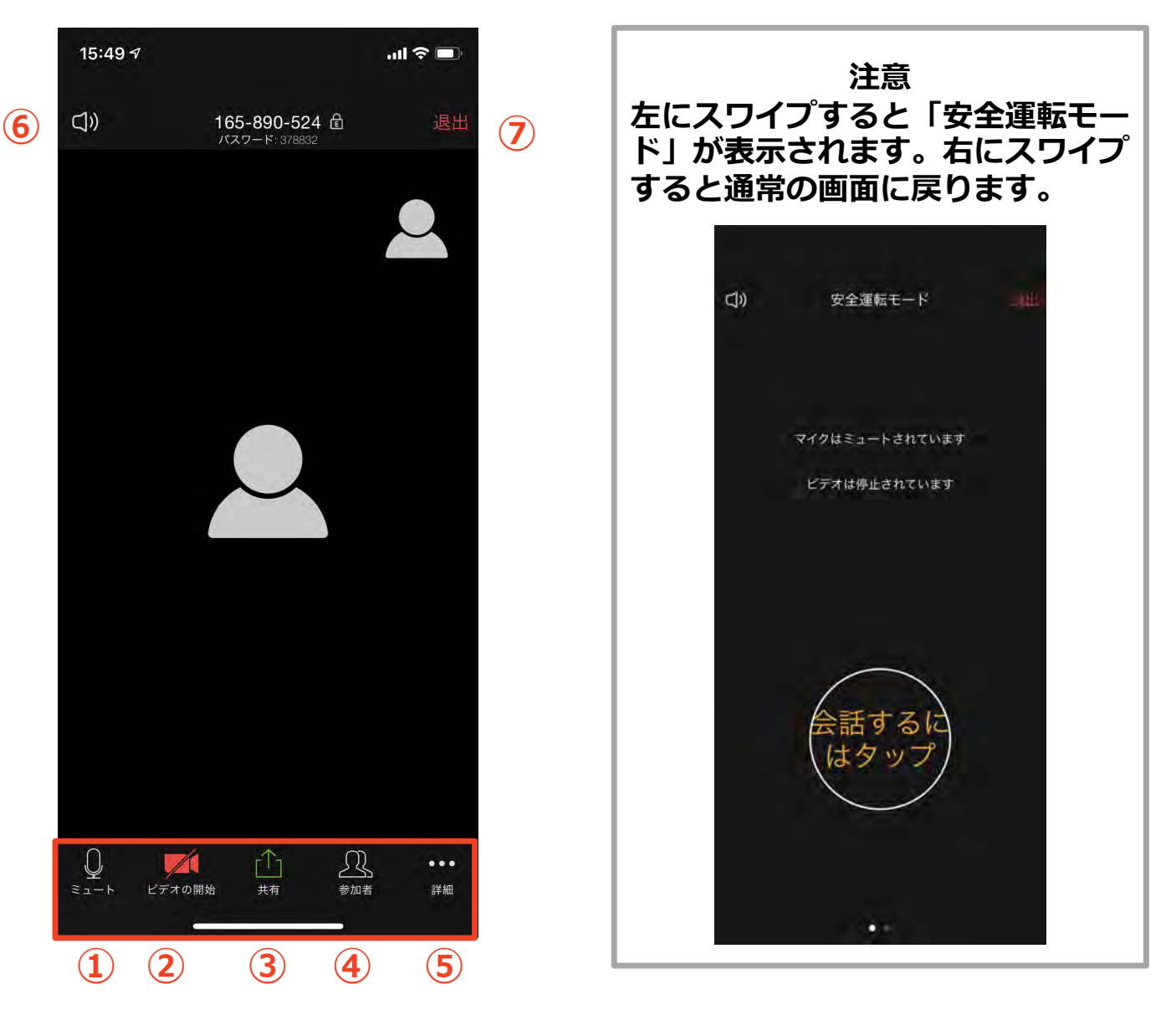

- **① ミュート機能:⾳声のオン・オフを設定できる**
- **② ビデオの開始・停⽌を設定できる**
- **③ 画⾯の共有:通話している相⼿とパソコンの画⾯を共有できる**
- **④ 参加者:ミーティングルームに参加している⼈を確認できる**
	- # **チャット機能、招待機能も使⽤できる**
- **⑤ 詳細:以下の機能を使⽤できる**
	- # **反応(親指アップと拍⼿ボタン)、チャット、ミーティン グ設定、バーチャル背景、⼿を挙げる、オーディオの切断**
- **⑥ スピーカーに切り替えることができる**
- **⑦ ミーティングから退出:⾃分だけがミーティングから退出できる**

# **聴講に向けた準備**

## **接続環境の準備**

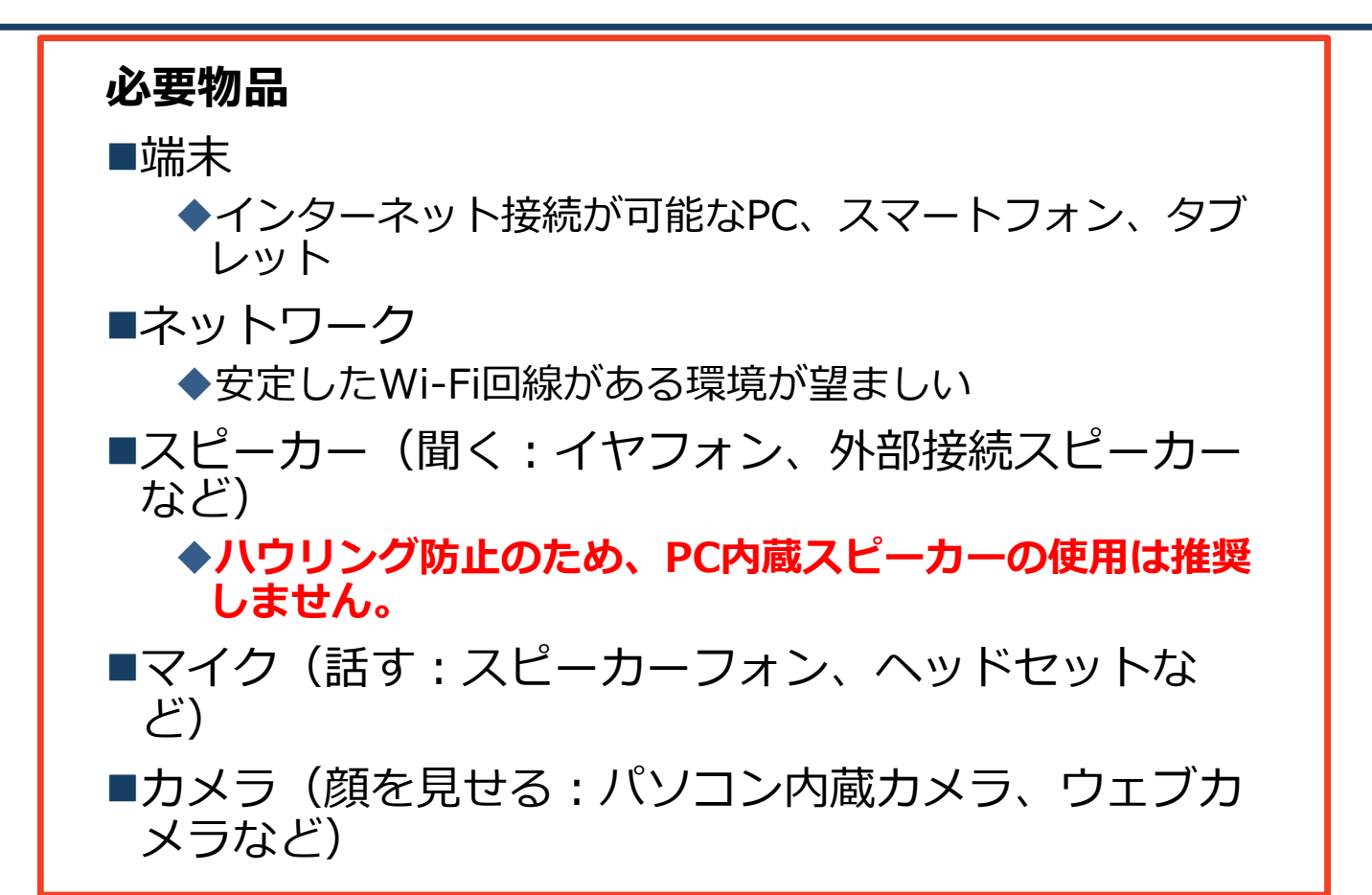

- ■聴講時はマイクをミュート(マイクオフ)・カメラを **オフ**に設定してください。
	- ◆キーボード入力やマウスクリック時のノイズを送ること を防ぎます。
	- ◆大勢が顔を出すと、通信量が増えて、通信が不安定にな る可能性があります。
- ■発言するときは、**マイクのミュートを解除(マイクオ ンに)してください。**できれば,**カメラもオン**にして ください。

**■スピーカーをイヤフォンか外部接続スピーカーに設定 している**ことを確認してください。

!**PC内蔵スピーカーだとマイクがその⾳を拾い、ハウ リングが起こりやすくなります。**

# **Zoomの動作確認**

■ミーティングが始まる前に、Zoomが提供してい るテストページから動作確認ができます。

Zoomのテストページ︓ <https://zoom.us/test>

「参加」ボタンをクリックするとテストミー ティングに参加して,カメラやマイクの動作 確認ができます。

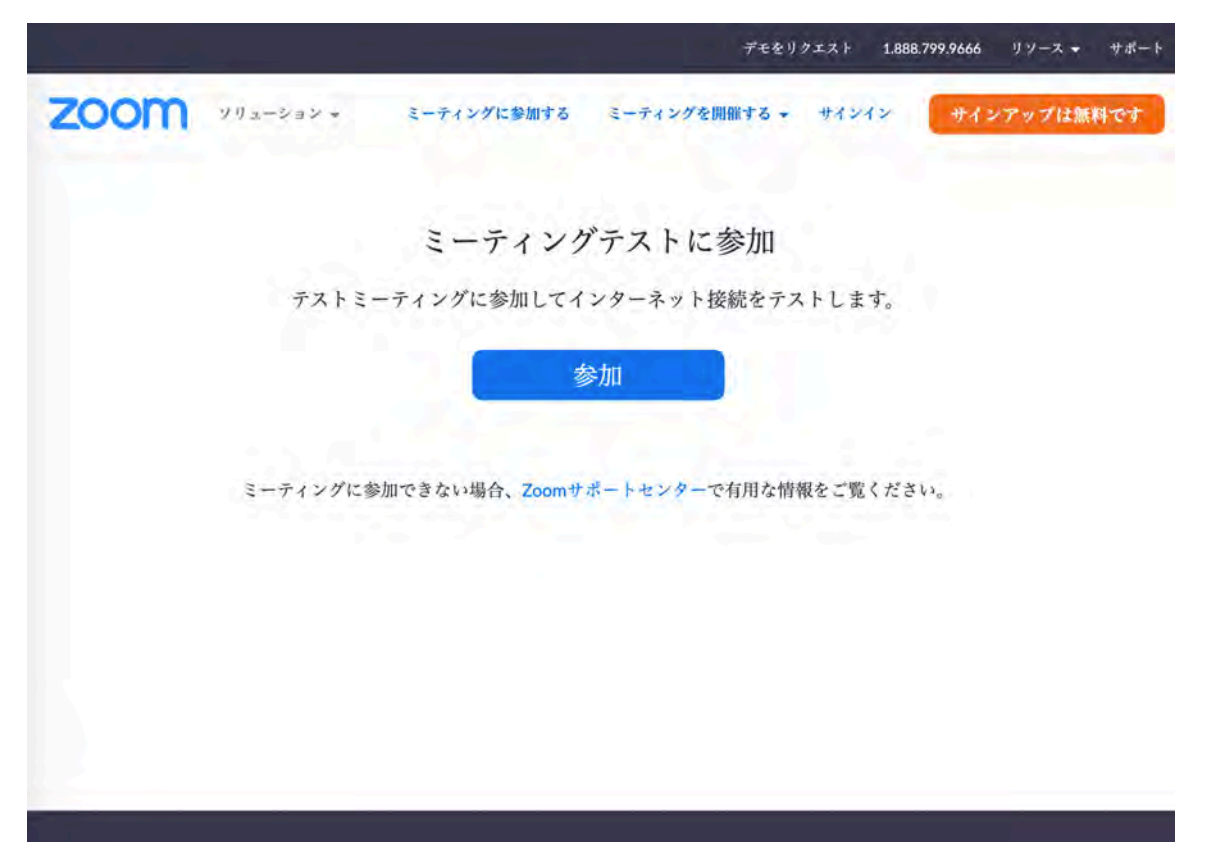

# **参加者名の設定**(なるべくお願いします)

■発表者か聴講者か識別しやすいよう、氏名や所属 の情報を含む参加者名にしてください。 ◆ミーティングへ参加後、変更することもできます。 ■参加者名は 氏名 (所属) としてください。

例:田中浩朗(東京電機大学)

**■ミーティングへ参加後、参加者名を変更する方法** 

◆「参加者」をクリックする ◆参加者一覧から自分の名前にマウスを近づけ、「詳 細」をクリックし、「名前の変更」を選択する。

◆スマートフォン・タブレットの場合は、「参加者」 から⾃分の名前をタップし、「名前の変更」を選ぶ。

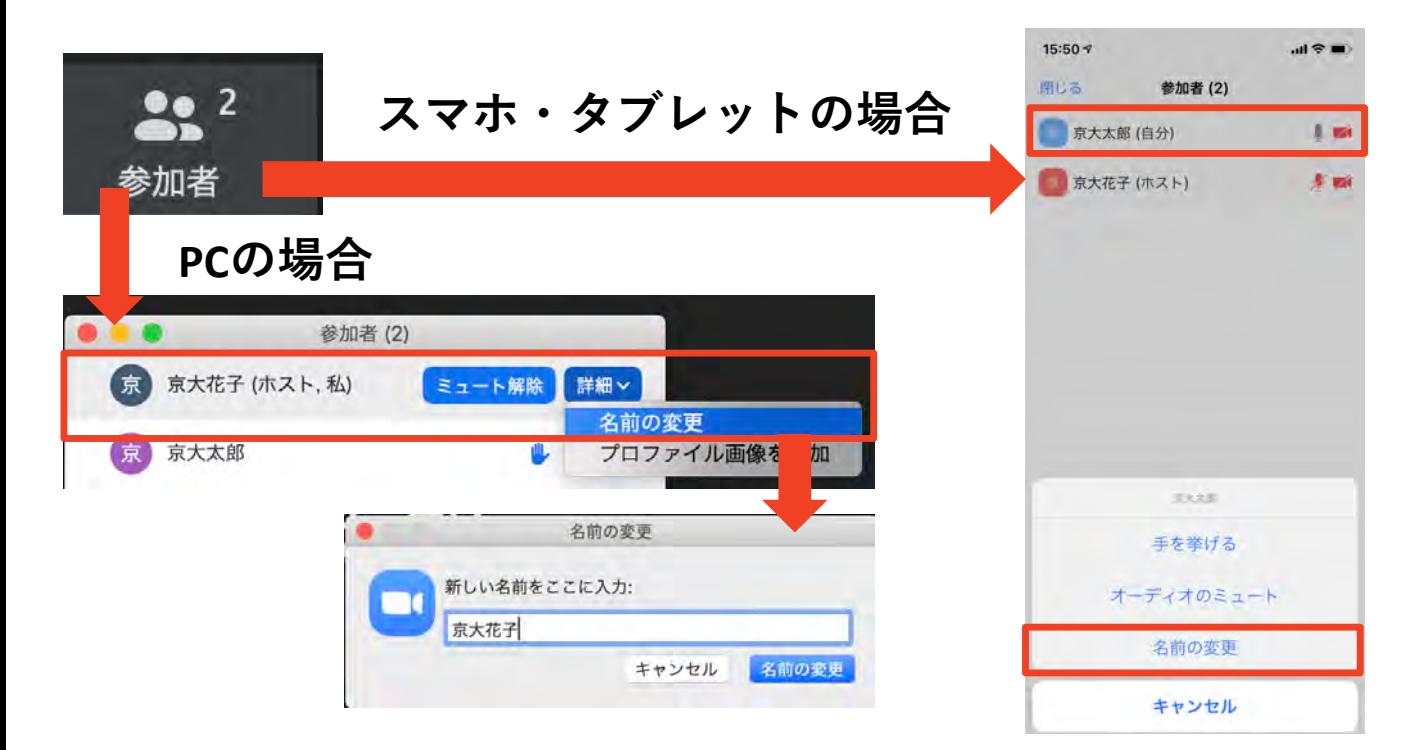

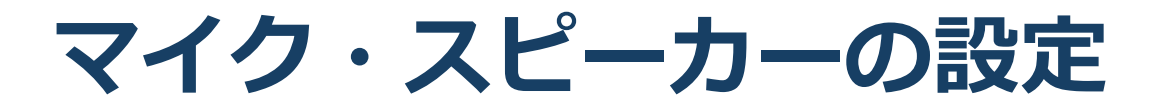

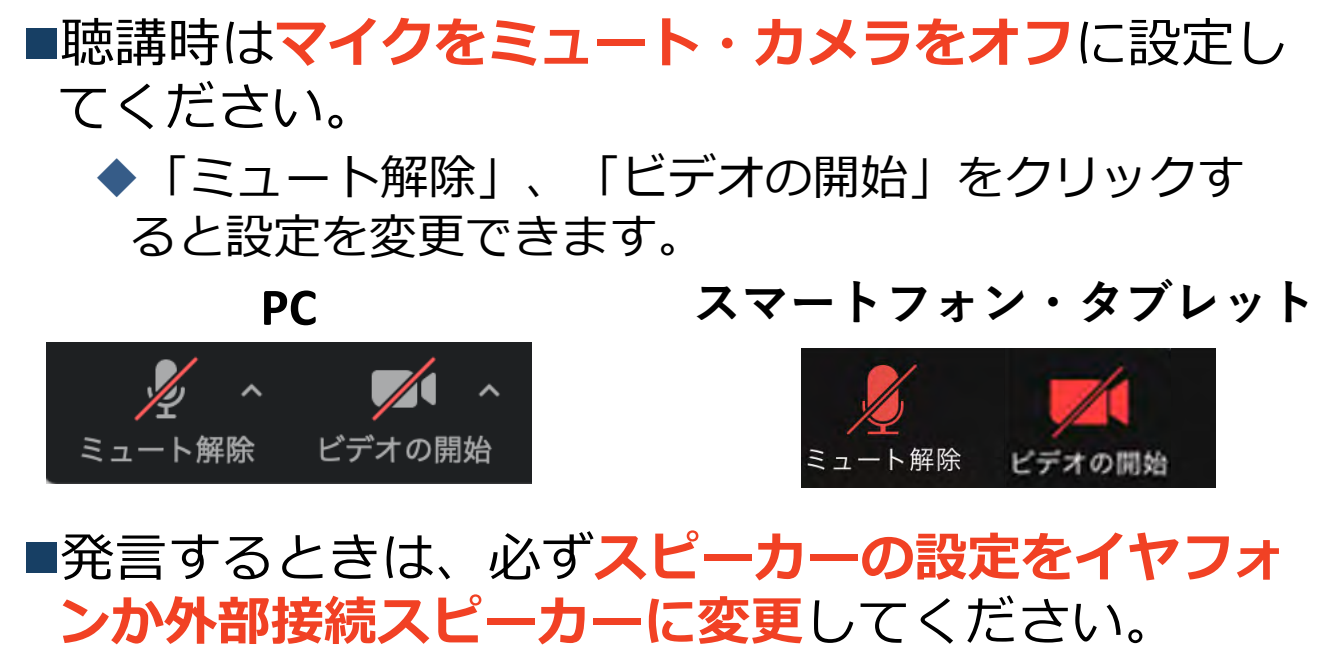

◆PCのスピーカーだとマイクがその音を拾い、ハウリ ングが起こりやすくなります。

■ミュート機能の右隣「^」マークをクリックし、使 ⽤するマイクとスピーカーを選択してください。

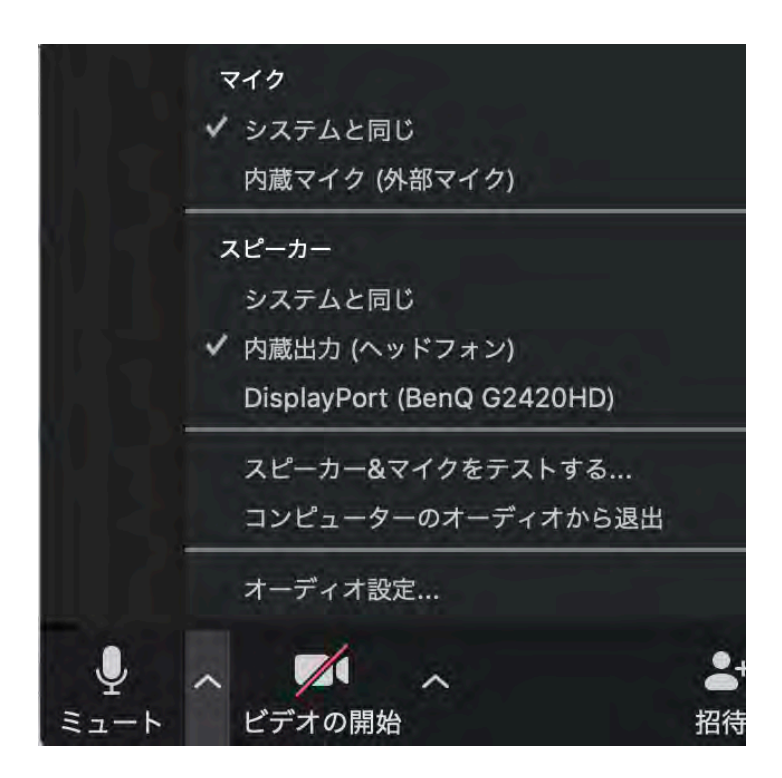

### **チャット機能**

- ■参加者全員や特定の参加者にメッセージやファ イルを送ることができます。
- ■PCの場合、「チャット」を選択すると、チャッ ト画⾯が表⽰されます。
	- ◆PCの場合、標準の設定では、エンターを押すと発 ⾔内容が送信されるので注意してください。
- ■スマートフォン・タブレットの場合、「参加 者」から「チャット」画⾯へ移動できます。
- ■宛先を選択すると、メッセージを送る相手を指 定できます。

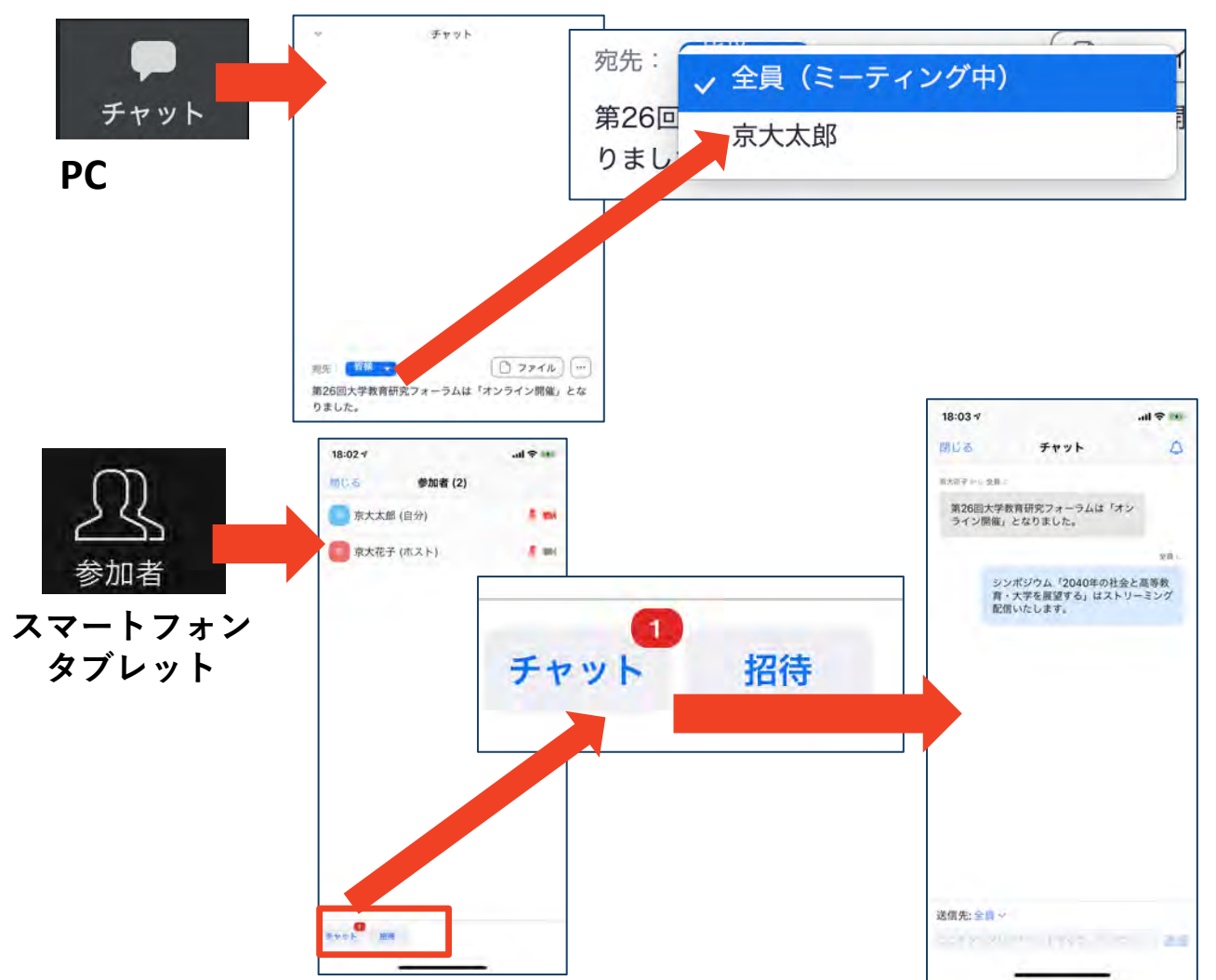

17

**・受信映像・資料の取り扱い ・退出する**

# **受信映像・資料の取り扱い**

■発表者や主催者の許可がない限り、受信映像や 発表資料の保存(画⾯キャプチャを含む)、録 音、再配布は原則禁止です。必要な場合は、事 前にすべての関係者に許可を得てください。

## **退出する**

■「ミーティングから退出」を選択すると、自分 だけがミーティングから出ることができます。

■同じミーティングに再度参加したい場合は、招 待URLをクリックするともう⼀度参加できます。

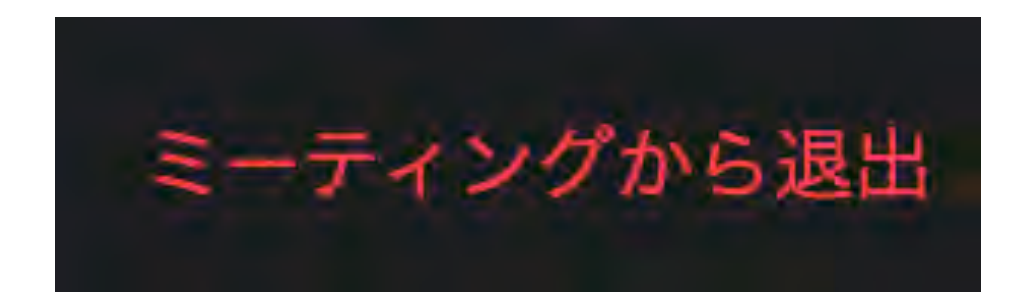

# **聴講時の注意まとめ**

- **1 . マイクをミュート(オフ)・カメラをオフにする**
	- ▶ ミュート(マイクオフ)は,キーボード入力やマウスク リックなどのノイズを送ることを防ぎます。また,カメラ オフは通信量を削減し,通信が不安定になることを防ぎま す 。

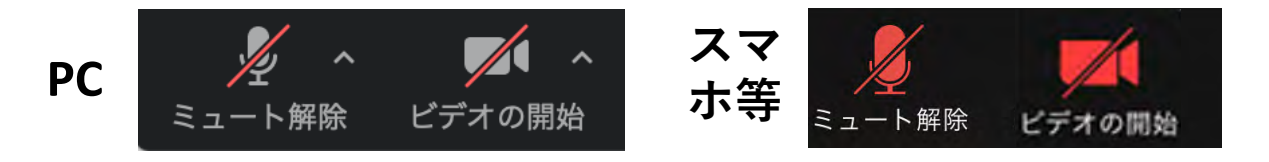

**2 . 表⽰名は ⽒ 名 ( 所 属 ) に設定する**

▶例:田中浩朗(東京電機大学) ※ 難しければ,特に変更しなくても結構です。

**3 . 質疑応答で質問や意⾒がある⽅は, ミュート解除 (マイクオン) にして,まず名前を述べてください 可能ならば、 ビデオもオン にして顔を出してくださ い 。**

▶座長から指名を受けた方が発言してください。

**4 . 発⾔するときは、必ず スピーカーの設定をイヤフォ ンか外部接続スピーカーに変更する**

**>PC内蔵スピーカーだとマイクがその音を拾い、ハウリン グが起こりやすくなります。**

# **発⾔終了後は再度ミュート(マイクオフ),カメラオフ** に してください。

**5 . 受信映像や資料等の扱い**

▶ 発表者や主催者の許可がない限り、受信映像や発表資料の 保存(画面キャプチャを含む)、録音、再配布は原則禁止 で す 。必要な場合は、事前にすべての関係者に許可を得 て ください 。

**トラブルシューティング**

■相手の音声が聞こえない ◆パソコンやスマートフォン自体のスピーカーが ミュートになっていないか確認をしてください。

■カメラやマイクが起動しない

◆パソコンやスマートフォンの設定から、Zoomが アクセスできるようになっているか確認してくだ さい。

例: Windowsの場合

◆Windowsの設定>プライバシー>「カメラ」

◆「アプリがカメラにアクセスできるようにする」 をオンにしてください。

◆Windowsの設定>プライバシー>「マイク」

◆「アプリがマイクにアクセスできるようにする」 をオンにしてください。

■画面が反転して見える

◆自分には反転して見えていても参加者には読める ように映っています。

◆ 「ビデオの開始/停止」ボタン右の「^」ボタン→ ビデオ設定→ビデオ→「マイビデオをミラーリン グします」 のチェックをオフにすると⾃分の画⾯ も反転せずに⾒えます。